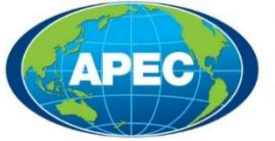

## **Business Mobility Group**

# Ingresar a la ABTC virtual

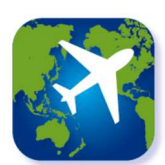

#### Paso 1

Los titulares de tarjetas aprobadas recibirán un correo electrónico de notificación con su identificación de solicitud. Luego, usando Google Play Store o Apple App Store, busque la 'APEC Business Travel Card' o 'ABTC', e instale la aplicación.

Nota: por favor asegúrese de que su dispositivo inteligente sea compatible con la ABTC Virtual.

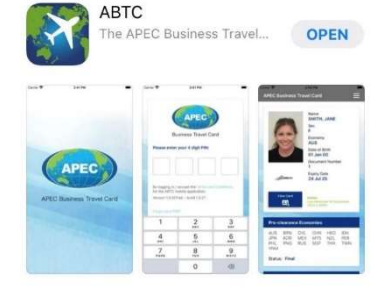

Tienda de la aplicación

#### Paso 2

A los titulares de las tarjetas se les pedirá que introduzcan los datos pertinentes: correo electrónico, número de pasaporte, fecha de nacimiento y la identificación única de la solicitud.

Si no sabe o no puede encontrar su identificación de solicitud, seleccione la opción '¿No encuentra su identificación de solicitud? (y otras preguntas frecuentes)' para obtener información sobre cómo recuperar estos datos.

Nota: Si olvida su PIN, puede restablecerlo en la pantalla de inicio de sesión. También puede seleccionar "olvidar mi cuenta" si desea utilizar el mismo dispositivo para acceder a otra ABTC Virtual.

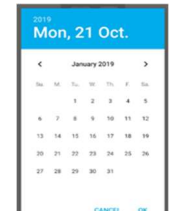

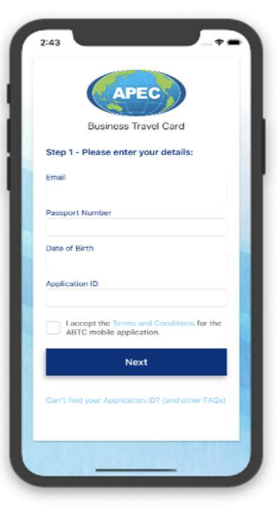

Pantalla de inicio de sesión

#### Paso 3

Durante el registro, se pedirá a los titulares de las tarjetas que creen un número de identificación personal (PIN) para acceder y utilizar el dispositivo inteligente 'App'. Es importante recordar el PIN para permitir el acceso en el futuro y utilizar la ABTC virtual cuando se viaja.

Nota: Si olvida su PIN, puede restablecerlo en la pantalla de inicio de sesión. También puede seleccionar 'forget me' ('olvidar mi cuenta') si desea utilizar el mismo dispositivo para acceder a otra ABTC Virtual.

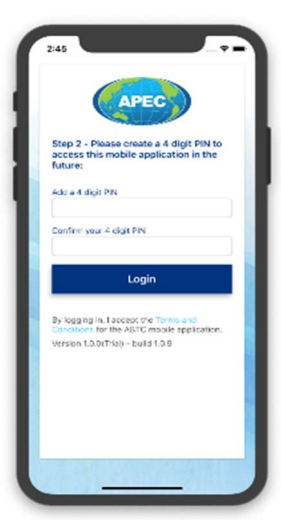

Pantalla de creación de PIN

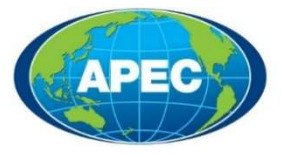

## **Business Mobility Group**

# Usar la ABTC virtual

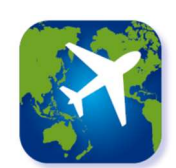

### La ABTC virtual

La pantalla de inicio muestra toda la información pertinente de un titular de la tarjeta ABTC, que incluye información actualizada sobre las Economías de APEC a las que actualmente tienen permiso para entrar/ingresar.

Nota: Se mostrará un mensaje del sistema si se cancela o caduca su ABTC.

Se puede ver una réplica virtual de la ABTC física seleccionando el botón "Ver tarjeta" en el App.

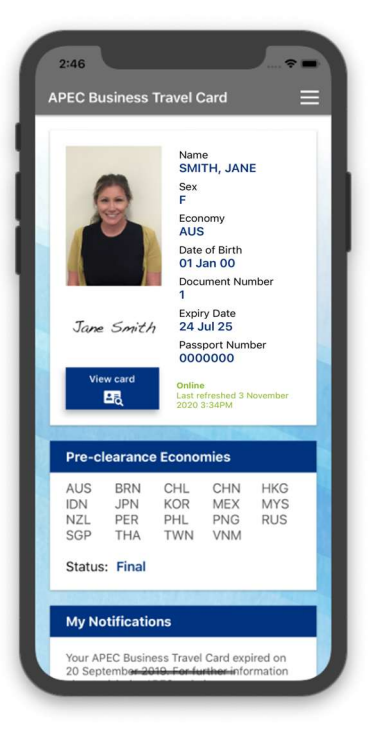

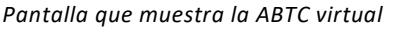

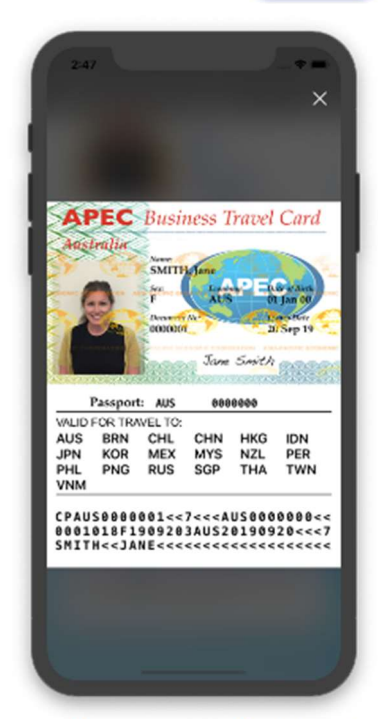

Pantalla que muestra la réplica de la ATBC física

### Otras funciones

Se puede ver la ABTC virtual seleccionando el botón de menú en la parte superior derecha de la pantalla. El menú también proporciona acceso a:

- Preguntas frecuentes: en la ABTC virtual con un enlace pertinente al sitio web apec.org (http://apec.org/Groups/Committee-on-Trade-and-Investment/Business-Mobility-Group/ABTC)
- Términos y Condiciones: para el uso de la ABTC Virtual.
- Salir: esto puede usarse para desconectarse.

Nota: al cerrar la aplicación también se cerrará la sesión de la aplicación.

Si tiene alguna dificultad con la ABTC Virtual o para consultas generales, por favor contacte su Home Economía Local.

Para cuestiones técnicas relacionadas con la ABTC virtual, las economías domésticas/locales pueden ponerse en contacto con la Oficina del Coordinador del Grupo de Movilidad Empresarial en apec@homeaffairs.gov.au.

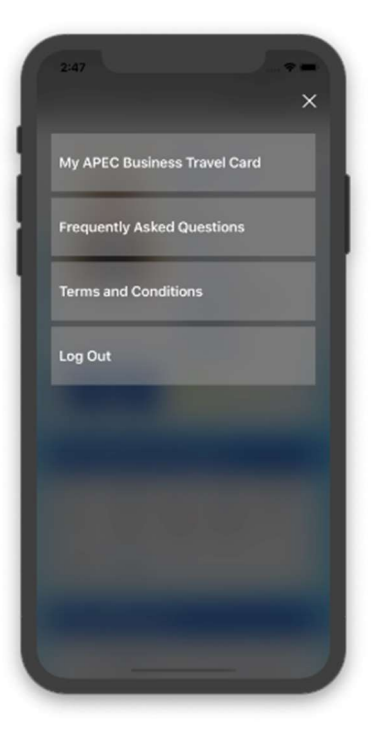

Pantalla del menú